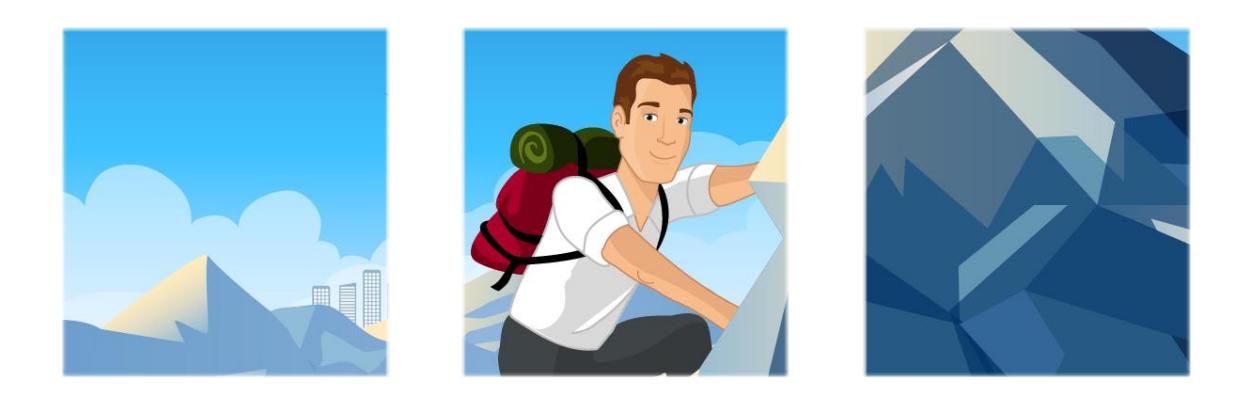

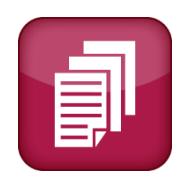

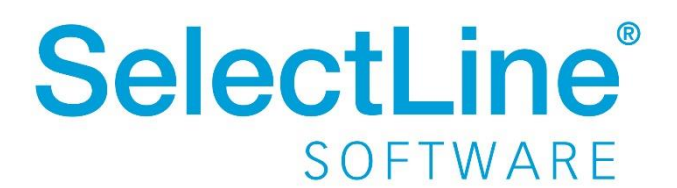

Copyright © 2022, SelectLine® Software GmbH

Alle Rechte vorbehalten!

#### **Inhaltsverzeichnis**

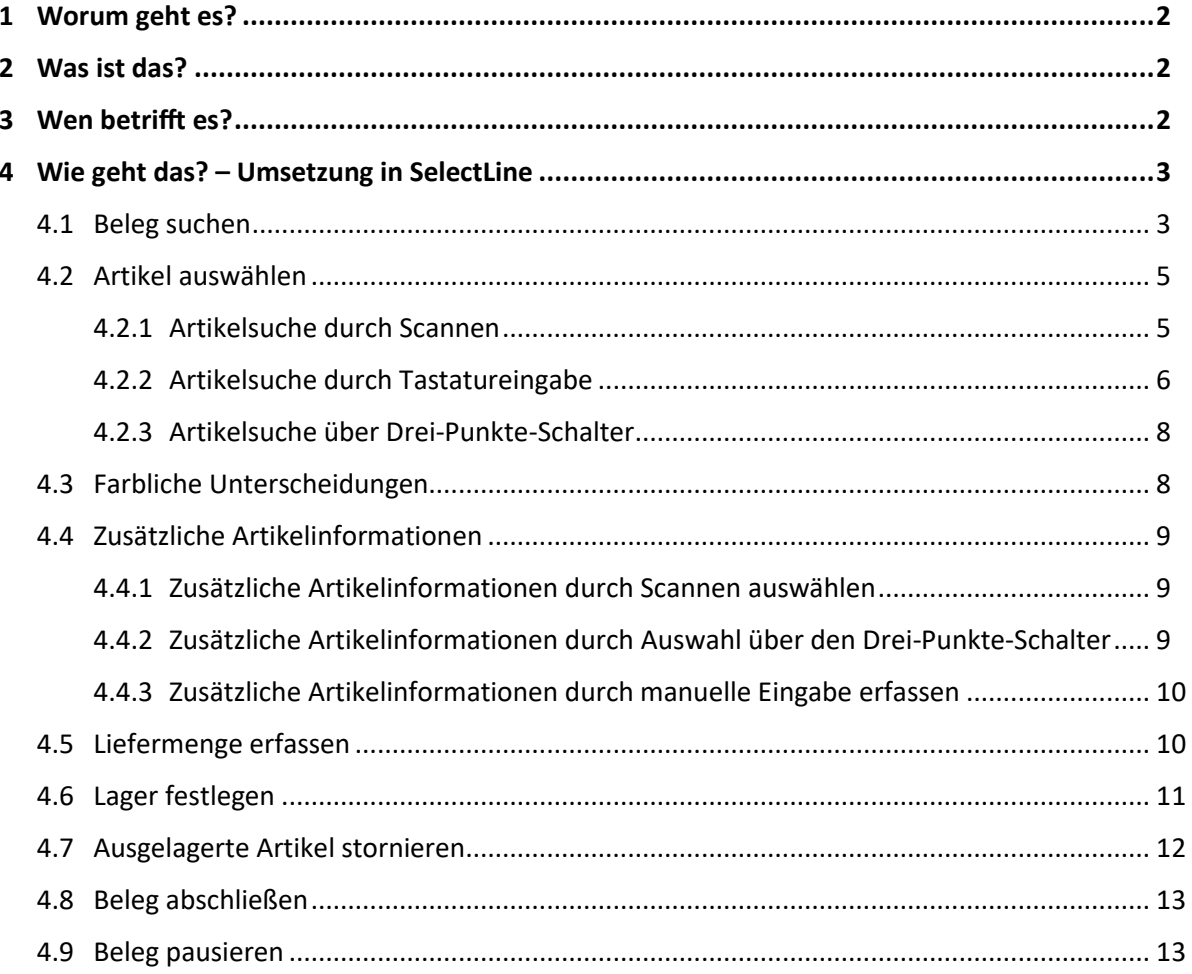

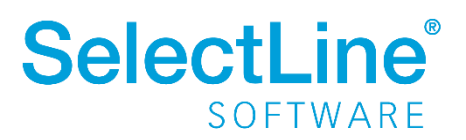

#### <span id="page-2-0"></span>**1 Worum geht es?**

Warenausgänge mit SelectLine MDE erfassen und direkt an die SelectLine Warenwirtschaft übergeben.

Die Abkürzung "MDE" steht für "Mobile Daten Erfassung"

#### <span id="page-2-1"></span>**2 Was ist das?**

SelectLine MDE ist ein Zusatzprogramm. Es eine Webanwendung für mobile Terminals oder Handheld-Computer (MDE-Geräte), welche den Warenausgang durch Scannen oder manuelle Eingaben erfassen und direkt an die SelectLine Warenwirtschaft weiterleiten.

#### <span id="page-2-2"></span>**3 Wen betrifft es?**

SelectLine MDE wird von **Mitarbeitern im Lager** verwendet, um die Warenausgänge zu erfassen. Die Daten werden direkt an die SelectLine Warenwirtschaft übergeben.

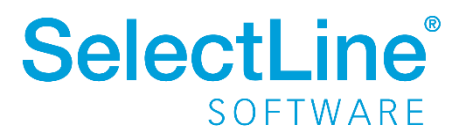

#### <span id="page-3-0"></span>**4 Wie geht das? – Umsetzung in SelectLine**

Auf dem MDE-Gerät wird auf der Startseite "Warenausgang" gewählt.

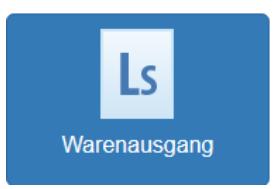

#### <span id="page-3-1"></span>**4.1 Beleg suchen**

Der Dialog "Beleg suchen nach" öffnet sich automatisch, wenn "Warenausgang" gewählt wurde.

Es besteht die Möglichkeit, nach einem Beleg oder einem Artikel zu suchen. Wählen Sie dazu den entsprechenden Schalter, bevor Sie mit der Suche beginnen.

Die Belegnummer wird gescannt oder in der Suchzeile eingetragen und mit Q bestätigt. Der Beleg wird sofort angezeigt, wenn er existiert.

Der "Beleg suchen nach" Dialog wird automatisch geschlossen, wenn die Beleg- oder Artikelnummer gescannt oder vollständig eingetragen wurde.

Ist nur ein Teil der Belegnummer oder nur der Kunde bekannt, geben Sie die bekannten Angaben in das Feld ein. Es wird eine Liste aller Belege angezeigt, die die Angaben enthalten.

Durch Scannen oder durch Eingaben in der Suchzeile werden nur folgende Belege in der SelectLine Warenwirtschaft durchsucht:

• nur in der SelectLine Warenwirtschaft ausgelöste, offene Aufträge (Belegbearbeitungsstatus: abgeschlossen)

Folgende Belege werden nicht angezeigt:

- Aufträge, die in der SelectLine Warenwirtschaft noch in Bearbeitung sind (Belegbearbeitungsstatus: In Bearbeitung)
- Aufträge, für die bereits ein vollständiger Warenausgang erfasst wurde. (Belegbearbeitungsstatus: erledigt)

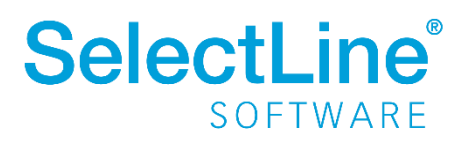

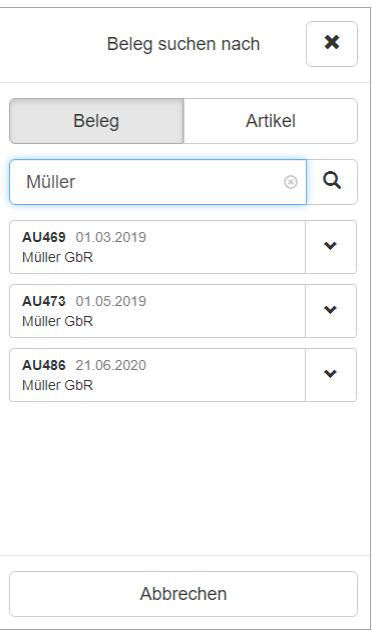

Über  $\vert \cdot \vert$  hinter jeder Bestellung oder jedem Eintrag in der Ergebnisliste zeigen Sie die Details zur Bestellung an.

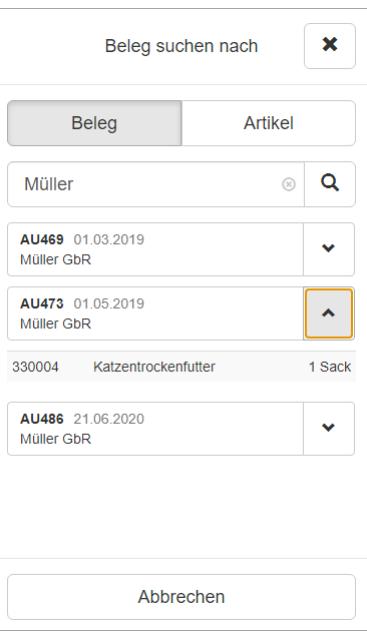

Wählen Sie den entsprechenden Beleg aus. Berühren Sie das Feld mit der Belegnummer, die Sie abarbeiten wollen.

Nun erfolgt die Belegübergabe und in der SelectLine Warenwirtschaft wird ein neuer Lieferschein erstellt. Wenn zu diesem Auftrag bereits ein Lieferschein existiert, der nicht abgeschlossen wurde, wird dieser Lieferschein wieder geöffnet.

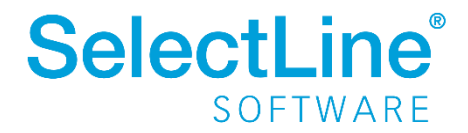

Die im Auftrag enthaltenen Artikel werden direkt zur Auswahl angeboten. Wenn Artikel vollständig ausgelagert wurden, werden sie in der Liste nicht mehr aufgeführt.

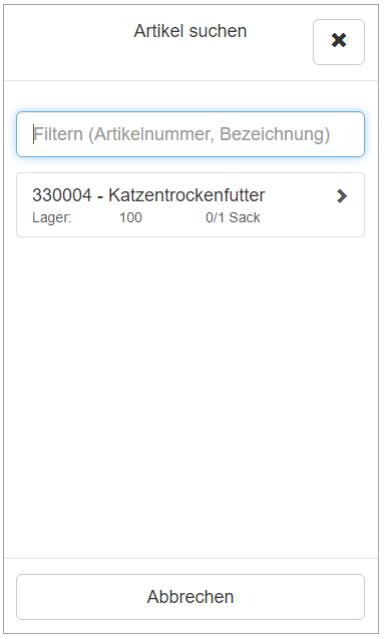

#### <span id="page-5-0"></span>**4.2 Artikel auswählen**

Die Erfassung der Artikel kann über verschiedene Wege erfolgen:

- Artikel durch Scannen auswählen
- Artikel durch Eingabe der Bezeichnung, GTIN-Nummer oder (Hersteller) –artikelnummer, Serien- oder Chargennummer, Referenzen oder Zusätze auswählen
- Artikel über den Drei-Punkte-Schalter  $\Box$  suchen

 $\star$  $\frac{1}{2}$ Mit der "Nadel" kann die eingegebene Artikelnummer festgehalten werden. Ist die Option aktiviert, wird nach einem Lagervorgang die Artikelnummer für die nächste Eingabe wieder vorgetragen. Dies hilft z.B. bei der Erfassung von Seriennummernartikeln.

#### <span id="page-5-1"></span>**4.2.1 Artikelsuche durch Scannen**

Die Artikelnummer wird durch Scannen im Feld "Artikel" angezeigt. Der Cursor muss dafür im Feld "Artikel" stehen. Manuelle Eingaben entfallen. Sie können die Artikelnummern, GTIN, Hersteller-Artikelnummern, Serien- und Chargennummern, Referenzen und Zusätze scannen. Die Angaben müssen in der SelectLine Warenwirtschaft hinterlegt sein.

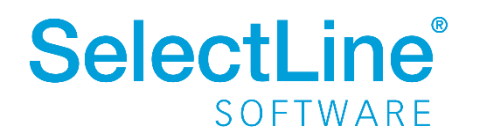

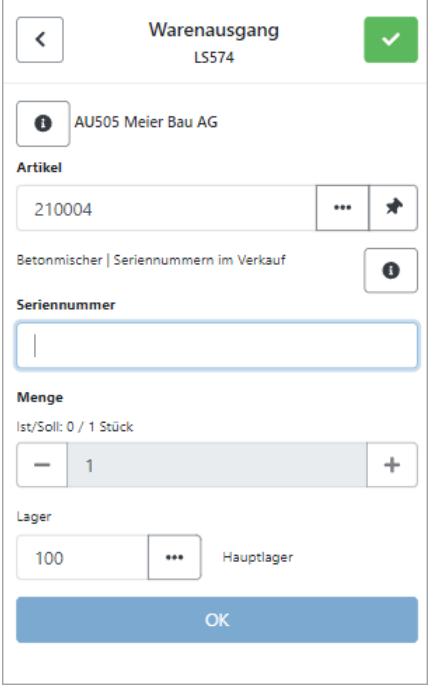

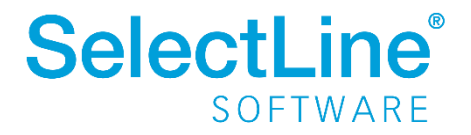

#### <span id="page-7-0"></span>**4.2.2 Artikelsuche durch Tastatureingabe**

Die Artikelnummer geben Sie direkt in das Suchfeld ein. Der Artikel wird während der Eingabe bereits gesucht und angezeigt.

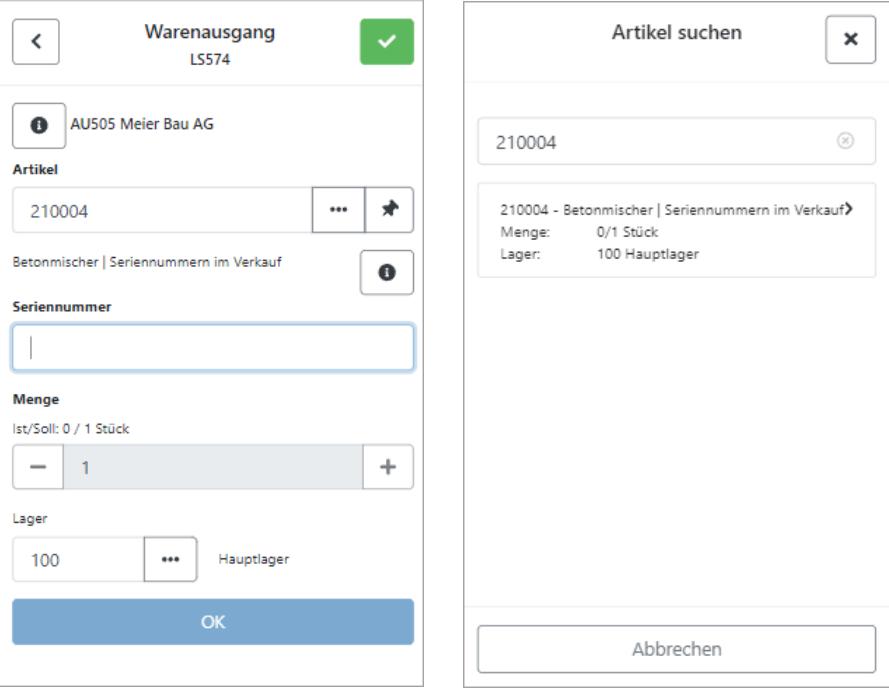

Der "Infoschalter" hinter der Artikelbezeichnung zeigt Informationen über den Lagerort des gewählten Artikels. Weiterhin werden auch Informationen zum verfügbaren Bestand, sowie Seriennummer, Charge, Mindesthaltbarkeitsdatum und Preismenge angezeigt, wenn sie auf den Artikel zutreffen.

Durch Drücken auf einen Eintrag werden das Lager und die zusätzlichen Artikelinformationen übernommen.

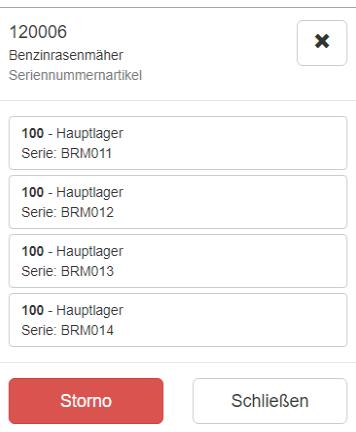

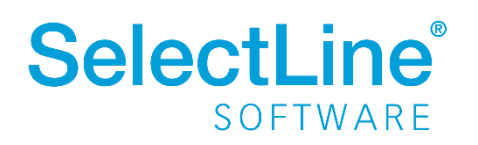

Über den "Storno-Button" kann ein bereits ausgelagerter Artikel wieder eingelagert werden. Stornieren von Artikeln wird im Abschnitt "4.7 [Ausgelagerte Artikel stornieren"](#page-15-0) beschrieben.

Über den "Schließen-Button" oder das Kreuz verlassen Sie den Dialog. Die Lieferscheinnummer wird im oberen Bereich angezeigt.

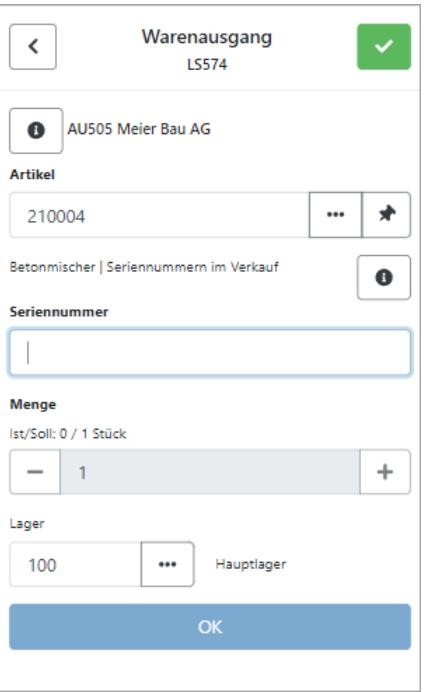

Der "Infoschalter" vor der Auftragsnummer zeigt eine Übersicht des gesamten Auftrags.

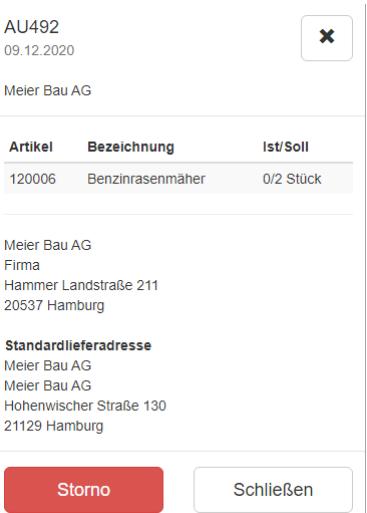

Über den "Storno-Button" kann ein bereits ausgelagerter Artikel wieder eingelagert werden. Stornieren von Artikeln wird im Abschnitt "4.7 [Ausgelagerte Artikel stornieren"](#page-15-0) beschrieben. Über den "Schließen-Button" oder das Kreuz verlassen Sie den Dialog.

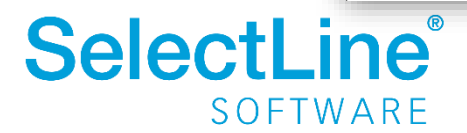

#### <span id="page-9-0"></span>**4.2.3 Artikelsuche über Drei-Punkte-Schalter**

Über den "Drei-Punkte-Schalter"  $\Box$  öffnen Sie eine Liste aller Artikel, die in dem Auftrag enthalten sind. Wählen Sie dann den Artikel aus, den Sie auslagern möchten. Die Artikel werden durch Scannen oder Eingeben von vollständigen oder unvollständigen

Artikelnummern oder Bezeichnungen gesucht. Die Ergebnisliste wird anhand der Eingaben sofort gefiltert.

Wenn Artikel vollständig ausgelagert wurden, werden sie in der Liste der Artikel im Dialog "Artikel suchen" nicht mehr aufgeführt.

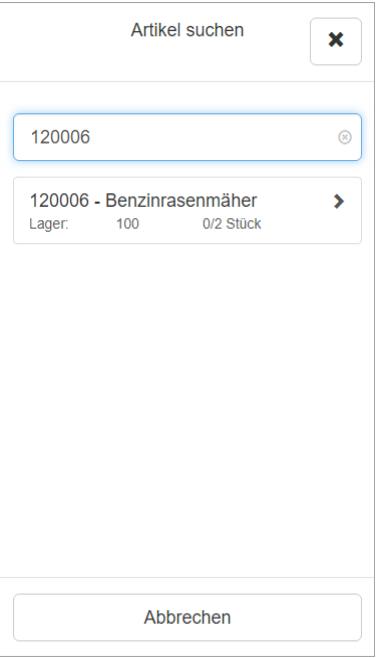

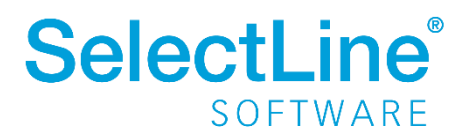

#### <span id="page-10-0"></span>**4.3 Farbliche Unterscheidungen**

Die Artikelliste innerhalb eines Belegs, die Sie über den "Drei-Punkte-Schalter" im "Artikel suchen"-Dialog erreichen, ist je nach Bearbeitungsstand farblich gekennzeichnet.

Die in dem Auftrag enthaltenen Artikel unterscheiden sich farblich wie folgt:

- Weiß hinterlegt Der Artikel wurde noch nicht bearbeitet.
- Gelb hinterlegt Der Artikel wurde teilweise schon ausgelagert.
- Grün hinterlegt Der Artikel wurde vollständig ausgelagert. (Nur beim Stornieren)

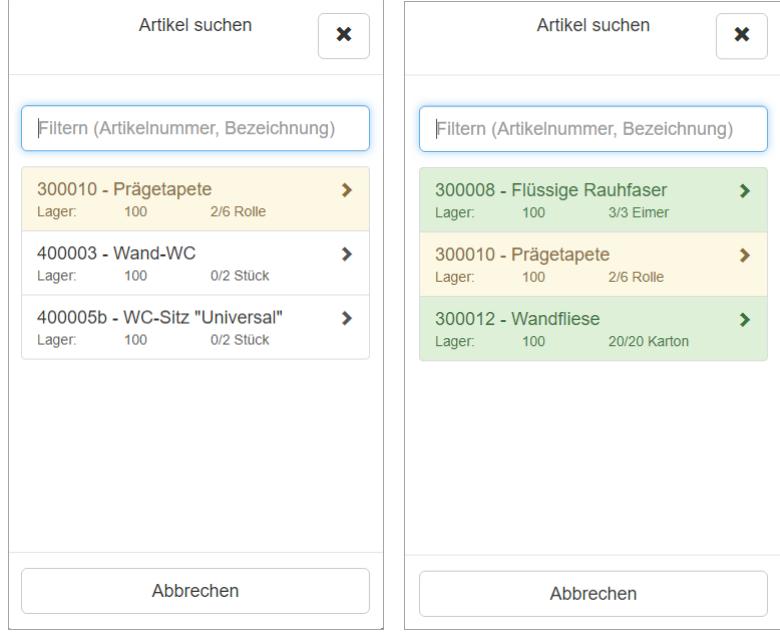

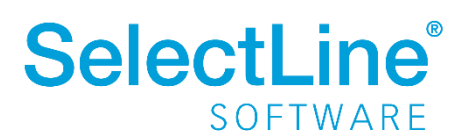

#### <span id="page-11-0"></span>**4.4 Zusätzliche Artikelinformationen**

Artikel, für die eine Serien-, Chargennummer, Preismenge oder ein Mindesthaltbarkeitsdatum in der SelectLine Warenwirtschaft hinterlegt wurde, werden mit den entsprechenden zusätzlichen Artikelinformationen ausgelagert. Für Artikel mit den zusätzlichen Artikelinformationen werden die entsprechenden Felder angezeigt.

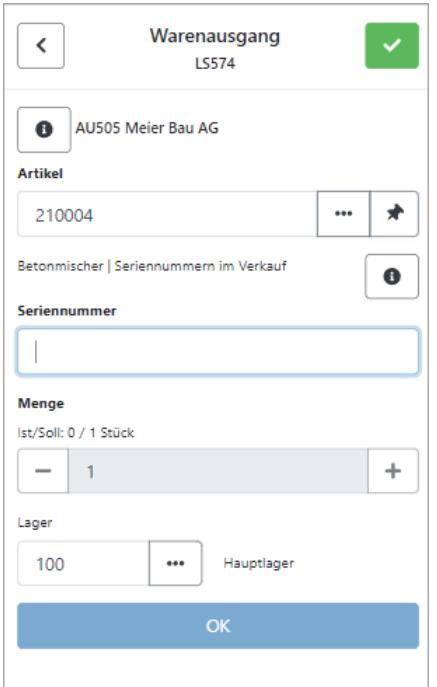

Die Auswahl der zusätzlichen Artikelinformation kann über verschiedene Wege erfolgen:

- Durch Scannen auswählen
- Über den "Drei-Punkte-Schalter" $\lfloor \frac{m}{2} \rfloor$ auswählen.
- Durch manuelle Eingabe auswählen

#### <span id="page-11-1"></span>**4.4.1 Zusätzliche Artikelinformationen durch Scannen auswählen**

Die zusätzlichen Artikelinformationen werden durch Scannen angezeigt. Manuelle Eingaben entfallen. Sie können die Artikelnummern, GTIN, Hersteller-Artikelnummern, Serien- und Chargennummern, Referenzen und Zusätze scannen.

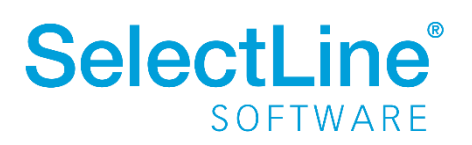

#### <span id="page-12-0"></span>**4.4.2 Zusätzliche Artikelinformationen durch Auswahl über den Drei-Punkte-Schalter**

Über den "Drei-Punkte-Schalter"  $\Box$  hinter dem Feld "Seriennummer", "Chargennummer" oder "Preismenge" kann die Nummer ausgewählt werden.

Über "Abbrechen" oder das Kreuz können Sie den Dialog verlassen.

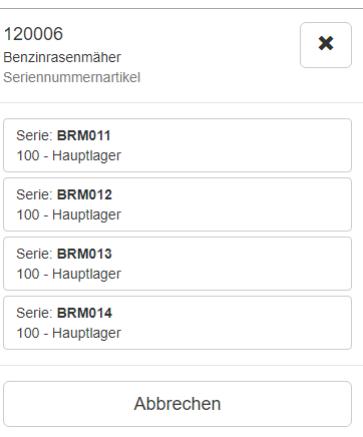

#### <span id="page-12-1"></span>**4.4.3 Zusätzliche Artikelinformationen durch manuelle Eingabe erfassen**

Die Serien-, Chargennummer, Preismenge oder das Mindesthaltbarkeitsdatum geben Sie direkt in das entsprechende Feld ein.

#### <span id="page-12-2"></span>**4.5 Liefermenge erfassen**

Nachdem der Artikel gewählt wurde, ist die auszulagernde Menge einzutragen. Die Soll-Ist-Menge für den aktuellen Auftrag wird angezeigt. Es ist möglich, weniger Artikel auszulagern, als die Soll-Menge angibt. Mehr Artikel, als die Soll-Menge angibt, dürfen nicht ausgelagert werden.

Die Menge kann über die Tastatur oder über die "+/- Buttons" erfasst werden. Es sind nur positive Mengen erlaubt.

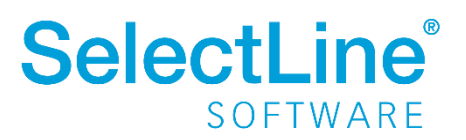

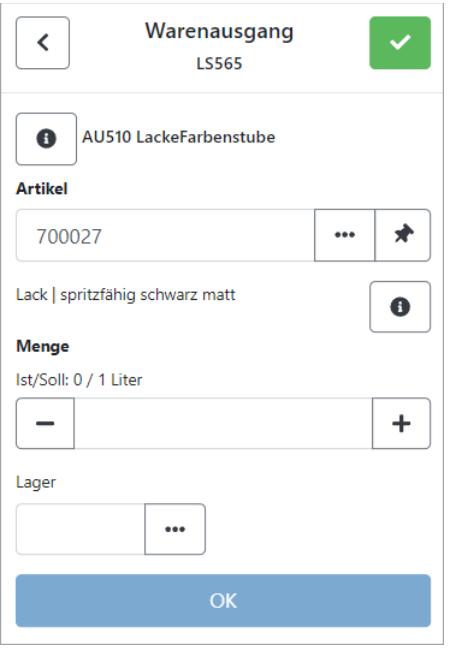

Wird die Auftragsmenge überschritten, wird dies angezeigt.

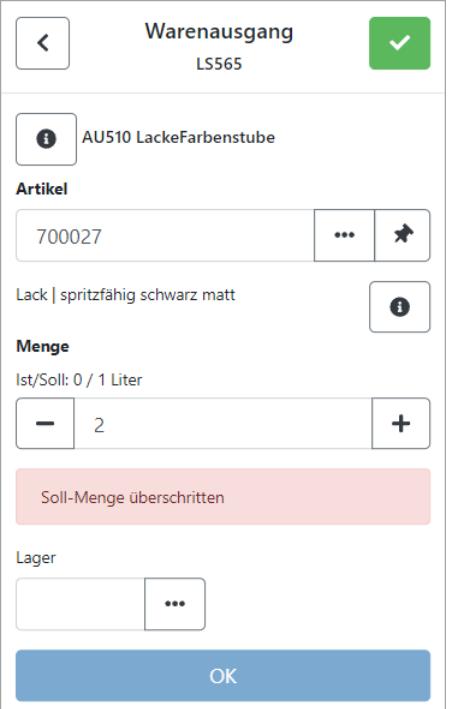

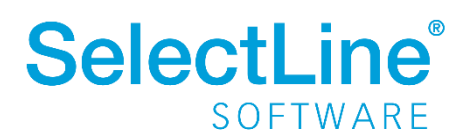

#### <span id="page-14-0"></span>**4.6 Lager festlegen**

Im Feld "Lager" wird die Nummer des Lagers eingetragen, aus dem der Artikel ausgelagert werden soll.

Das Lager wählen Sie

- durch Scannen des Barcodes oder QRCodes
- durch Eingabe über die Tastatur
- über den "Drei-Punkte-Schalter" $\boxed{\cdots}$

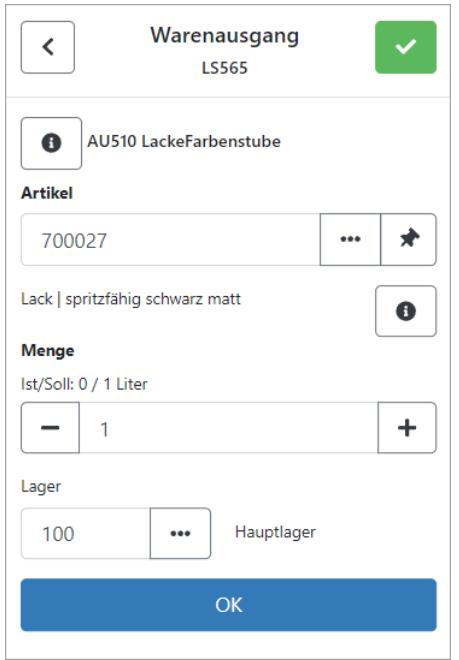

Über den "Drei-Punkte-Schalter"  $\left\lfloor \frac{m}{m} \right\rfloor$ , kann ein anderes Lager gewählt werden. Über die Suchzeile kann der Name oder die Lagernummer eingetragen werden. Die Ergebnisliste wird während der Eingabe gefiltert.

Bei vollständiger Eingabe oder Scannen der Lagernummer wird der Dialog "Lager suchen" automatisch geschlossen und das gewählte Lager in die Hauptseite des Warenausgangs übernommen.

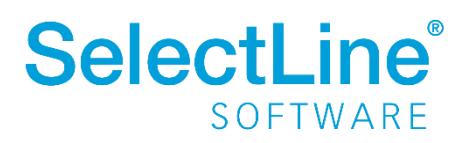

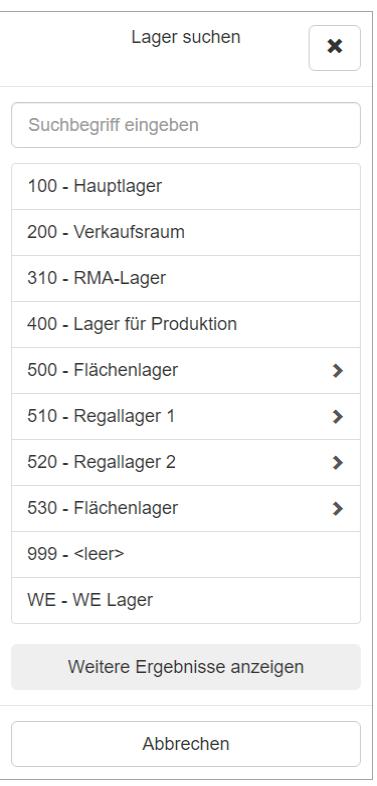

#### <span id="page-15-0"></span>**4.7 Ausgelagerte Artikel stornieren**

Der "Infoschalter" vor der Auftragsnummer zeigt eine Übersicht des gesamten Auftrags. Der "Infoschalter" hinter der Artikelbezeichnung zeigt eine Übersicht über die Läger, in denen sich der Artikel befindet.

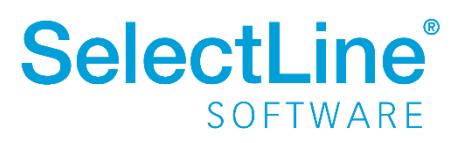

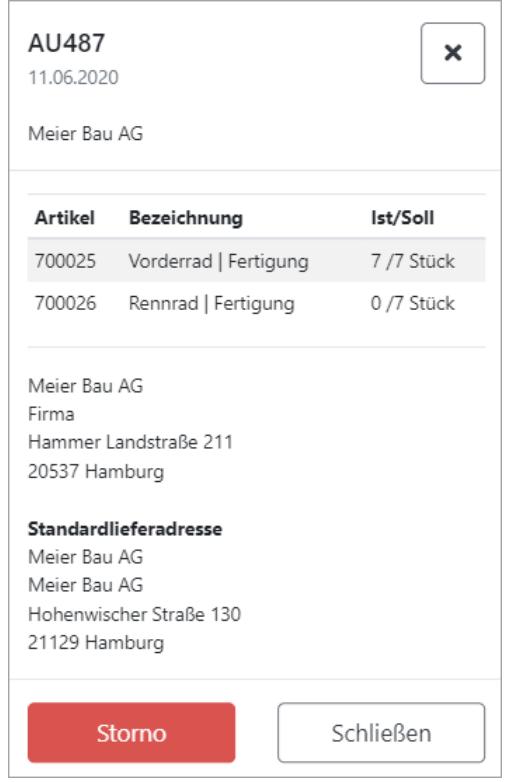

Über den "Storno-Button" kann ein in diesem Beleg bereits ausgelagerter Artikel wieder eingelagert werden. Das wird zum Beispiel verwendet, wenn eine falsche Menge erfasst wurde.

Wählen Sie den Artikel durch Tastatureingabe oder durch Scannen des Artikels und tragen Sie die Menge ein. Dann wählen Sie das Lager. Nach dem Betätigen des "Einlagern-Buttons", wird der Artikel wieder eingelagert und der Ist-Bestand wird korrigiert.

Mit "Storno-Ende" wird der Vorgang beendet.

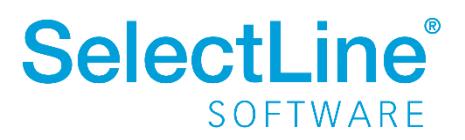

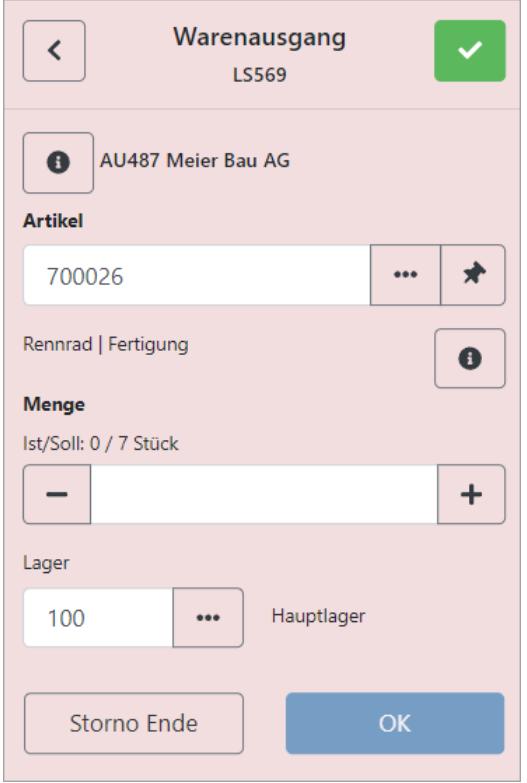

#### <span id="page-17-0"></span>**4.8 Beleg abschließen**

Sind alle Artikel eines Auftrags ausgelagert, wird automatisch der Dialog zum Abschließen des Belegs angezeigt.

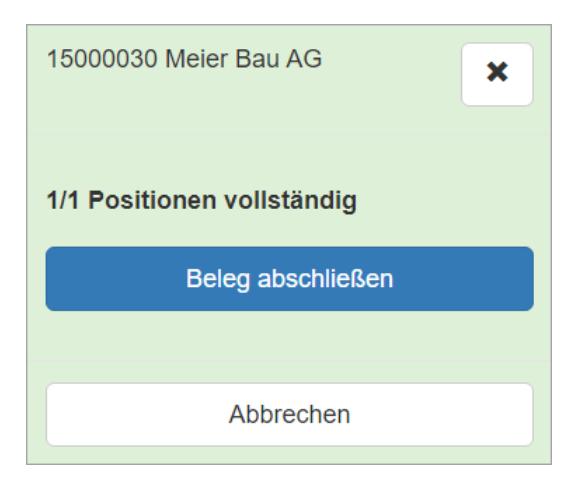

Der "Beleg abschließen"-Button schließt den Beleg ab. Über das Kreuz oder "Abbrechen" verlassen Sie den Dialog. Sie gelangen dann automatisch zum Dialog "Beleg suchen".

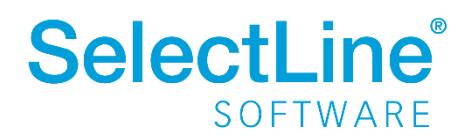

#### <span id="page-18-0"></span>**4.9 Beleg pausieren**

Der Beleg wird pausiert, wenn die Bearbeitung nicht abgeschlossen werden kann. Die Bearbeitung kann später fortgesetzt werden.

Über pausieren Sie den Beleg.

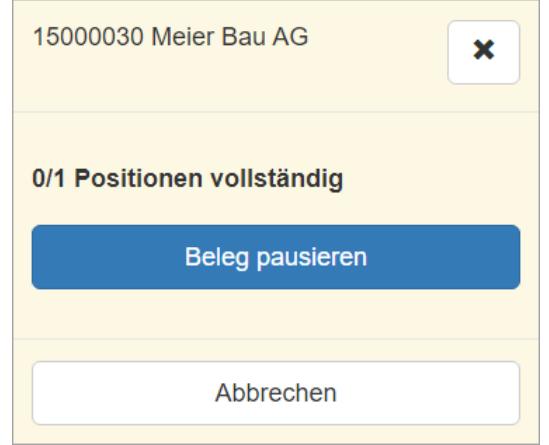

Der "Beleg pausieren"-Button wird benutzt, wenn die Bearbeitung nicht abgeschlossen werden kann. Die Bearbeitung kann später fortgeführt werden, indem der Auftrag über "Beleg suchen" erneut ausgewählt wird. In der Zwischenzeit können andere Belege bearbeitet werden. Sie gelangen automatisch zum "Beleg suchen" Dialog, wenn der "Beleg pausieren"-Button betätigt wurde.

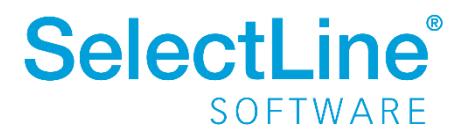